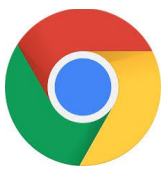

## **Définir la page d'accueil du bouton « Page d'accueil » de CHROME**

## **1** Ouvrez Chrome, puis sélectionnez : **Paramètres > Paramètres**

Pour sélectionner Paramètres : cliquer sur les trois petits points en haut à droite de la fenêtre de Chrome (sous la croix de fermeture):

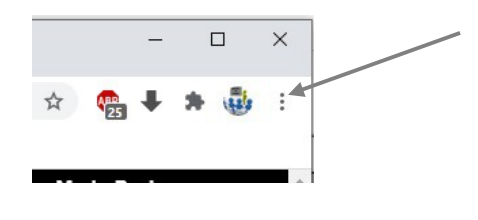

Tout une fenêtre s'ouvre :

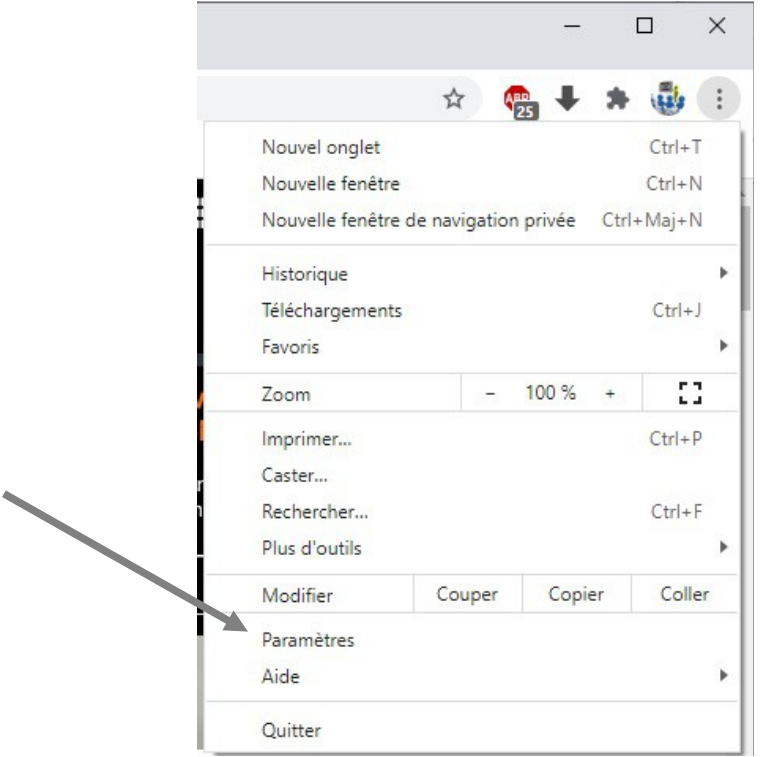

(Attention : cela peut changer selon la version de Chrome que vous avez. Ici Version 94.0.4606.81 )

## **2 Cliquer sur Paramètres.**

Un nouvel onglet s'ouvre avec tous les paramètres de Chrome :

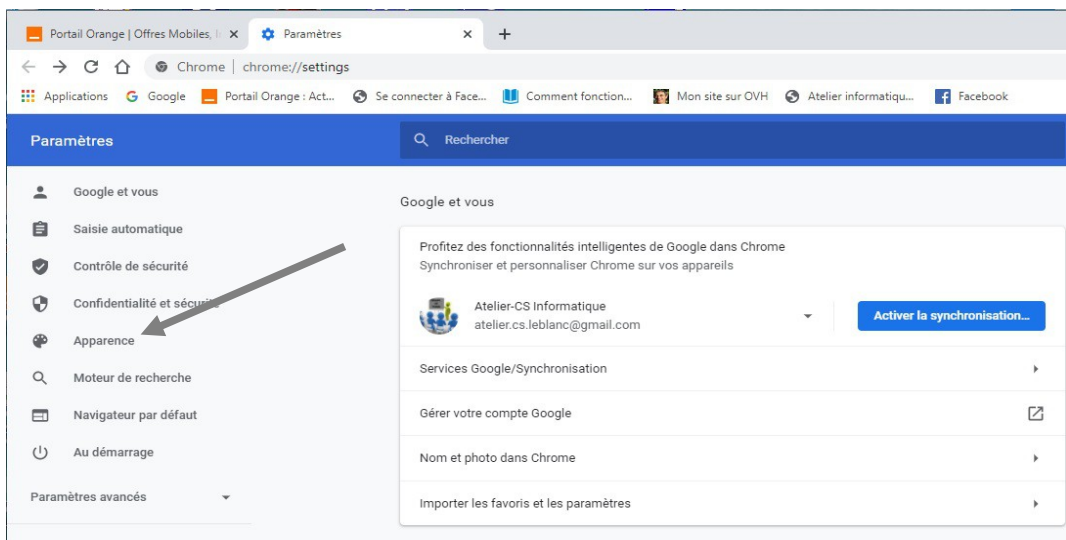

## **3 Cliquer sur Apparence**

Nouvelle fenêtre :

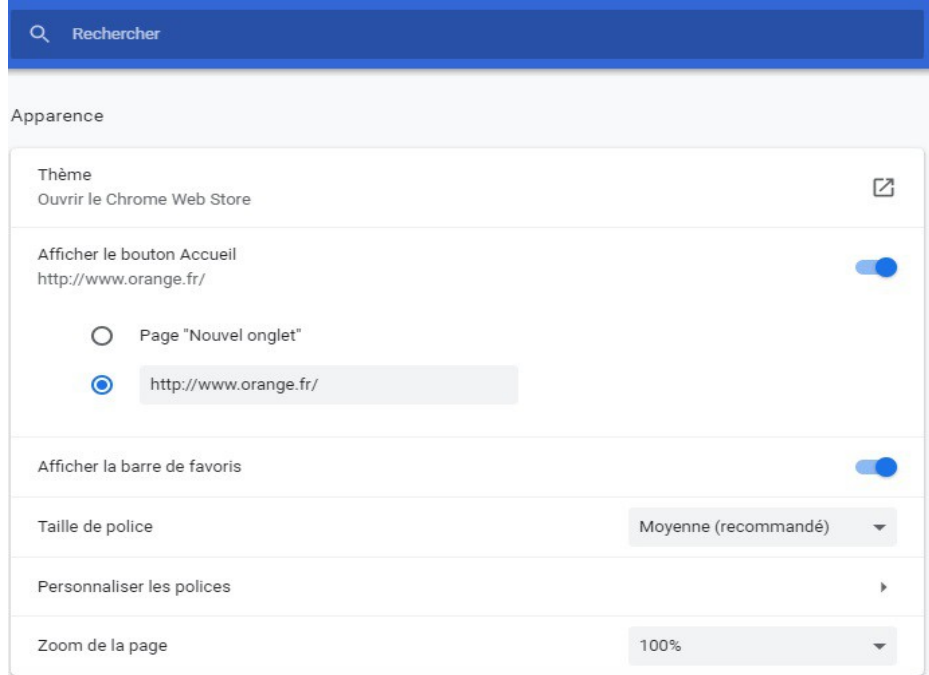

Activer : « Afficher le bouton d'accueil' » (en bleu)

et entrer l'adresse de la page que vous voulez :

exemples : « www.orange.fr » - ou - « www.google.fr » - ou - « www.sfr.fr »